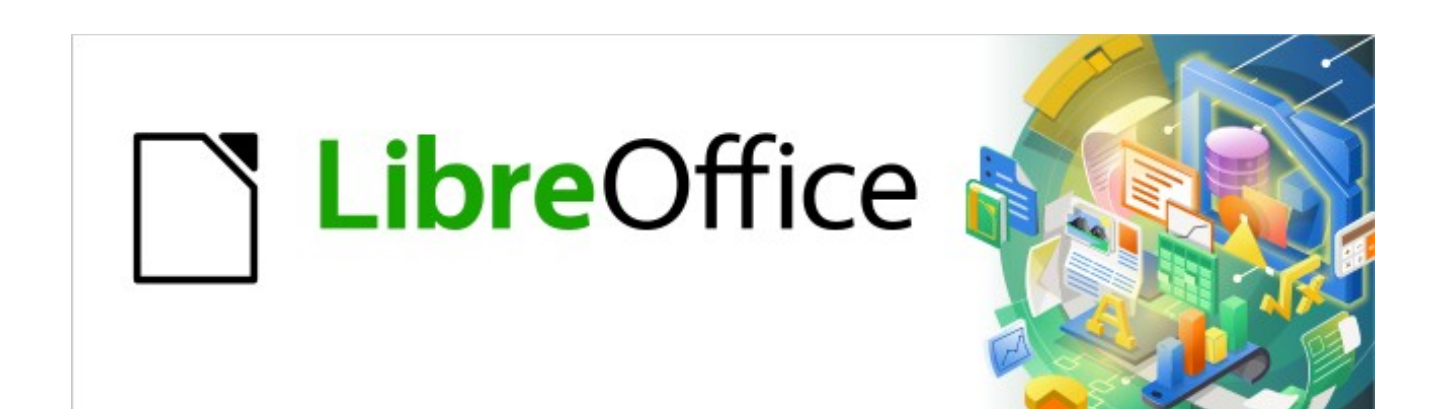

# Kurzanleitung für Writer

# *Ein Textfeld erstellen und bearbeiten*

*LibreOffice 7.3*

# **Inhalt**

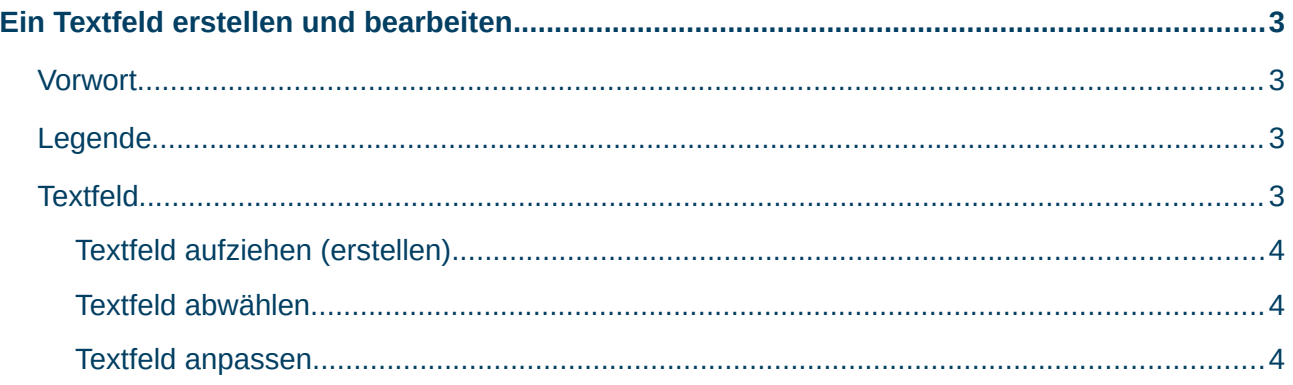

# <span id="page-2-3"></span>**Ein Textfeld erstellen und bearbeiten**

### <span id="page-2-2"></span>**Vorwort**

*[Das Video zu diesem Thema zeigt](https://www.youtube.com/watch?v=AMFcRxeqp3U)*, wie Sie ein ″Textfeld″ in Writer unter LibreOffice erstellen und bearbeiten können. Diese Beschreibung bezieht sich auf die Version LibreOffice 7.3 unter Windows 10/11.

## <span id="page-2-1"></span>**Legende**

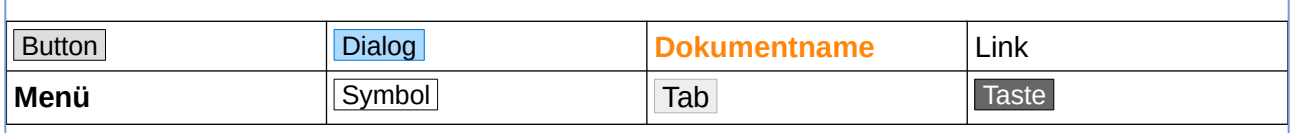

<span id="page-2-4"></span>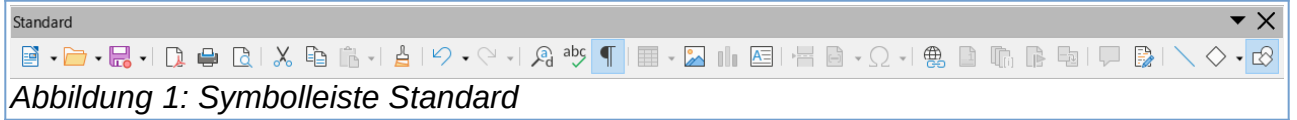

<span id="page-2-5"></span>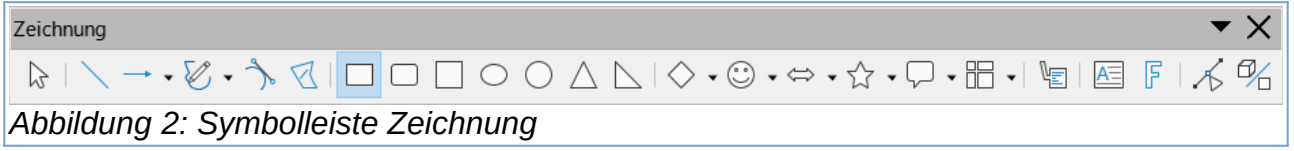

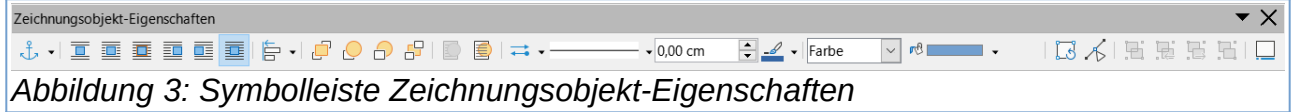

## <span id="page-2-0"></span>**Textfeld**

Die Textfelder (im Englischen: Text boxes) gehören zur Gruppe der Zeichnungsobjekte. Sie haben die folgenden Möglichkeiten, um in Writer ein Textfeld einzufügen.

Wählen Sie im Menü Einfügen ► Textfeld.

Klicken Sie in der Symbolleiste "Standard" das Symbol Textfeld , [Abbildung 1](#page-2-4).

<span id="page-2-6"></span>Klicken Sie in der Symbolleiste "Zeichnung" das Symbol Textfeld. [Abbildung 2](#page-2-5).

Nachdem Sie Textfeld ausgewählt haben, erscheint der Cursor als  $+\frac{1}{r}$ .

Sie können ein Textfeld einfügen, indem Sie z.B. in der Symbolleiste "Standard", das Symbol

Textfeld wählen, [Abbildung 4](#page-2-6).

#### **Hinweis**

Bei den Textfeldern in Writer sind alle Einstellungen der Eigenschaften als direkte Formatierung auszuführen. Wenn Sie das Textfeld oder den darin befindlichen Text markieren, sehen Sie in der Seitenleiste bei Formatvorlagen, dass die Symbole der verschiedenen Formatvorlagen ausgegraut sind.

## <span id="page-3-2"></span>**Textfeld aufziehen (erstellen)**

Klicken Sie auf das Symbol Textfeld einfügen und ziehen ein Textfeld auf.

Der Begriff "aufziehen" heißt, nachdem Sie das Symbol gewählt haben, erscheint der Cursor als Visierkreuz.  $+$  Wählen Sie im Dokument den Punkt an dem Sie mit dem Zeichnen des Textfeldes beginnen möchten. Klicken-halten-ziehen Sie den Cursor um das Textfeld aufzuziehen. Das Aufziehen geht in jede beliebige Richtung[,](#page-3-4) [Abbildung 5.](#page-3-4) Wenn das Textfeld die gewünschte Größe hat, lassen Sie die Maustaste los. Sie sehen nun das Textfeld mit blinkendem Cursor, [Abbildung 6.](#page-3-3) Das aufgezogene Textfeld erwartet, dass Sie sofort einen Text eingeben. Tragen Sie Ihren Text ein. Wenn Sie das Textfeld abwählen, bevor Sie Text eingegeben haben, verschwindet das Textfeld wieder.

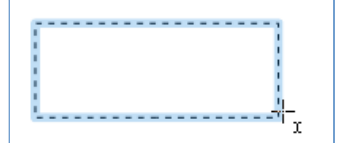

<span id="page-3-4"></span>*Abbildung 5: Textfeld aufziehen*

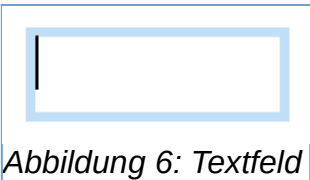

<span id="page-3-3"></span>*mit blinkendem Cursor*

## <span id="page-3-1"></span>**Textfeld abwählen**

Ein Textfeld können Sie abwählen, indem Sie neben dem Textfeld klicken oder die Taste ESC betätigen.

### <span id="page-3-0"></span>**Textfeld anpassen**

Ein Textfeld können Sie nachträglich in der Größe anpassen. Sie können Schriftart, -größe und farbe ändern. Die Hintergrundfarbe des Textfeldes und die Zeichenhervorhebung können Sie ebenso anpassen. Und Sie haben weitere Möglichkeiten zur Anpassung des Textfeldes, sie unten.

#### **Wo werden die Anpassungen für ein Textfeld**

#### **vorgenommen**

Rechts-Klicken Sie auf ein Textfeld, so erscheint ein Kontextmenü, indem Sie die häufigsten Funktionen auswählen können, [Abbildung 7](#page-4-5). Erweiterte Anpassungsmöglichkeiten haben Sie in der Seitenleiste bei Eigenschaften für: **Fläche**, **Position und Größe**, **Linie** und **Effekt**.

Die Seitenleiste erreichen Sie über das Menü

**Ansicht ► Seitenleiste** ( Strg + F5 ).

#### **Textfeld in der Größe ändern**

Passen Sie ein Textfeld in der Größe an, indem Sie auf das Textfeld klicken, damit es markiert ist. Sie erkennen die Markierung am Rahmen, der nun 8 kleine Quadrate zeigt, [Abbildung 8](#page-4-4). Wenn Sie mit der Maus über eines dieser Quadrate fahren, ändert der Cursor seine Form als Doppelpfeil, [Abbildung 9](#page-4-3). Sie können darauf klicken und in die gezeigten Richtungen des Cursors das Textfeld ziehen, also größer oder kleiner.

#### **Schriftart und -größe ändern**

Für die weiteren Beschreibungen hier, wird einheitlich mit der Seitenleiste gearbeitet,

bzw. sich darauf bezogen. In der "Seitenleiste|Eigenschaften|Zeichen" befinden sich zwei Felder

für die Auswahl der Schriftart und -größe. Klicken Sie jeweils auf den nach unten gerichteten Pfeil neben dem Feld und wählen die Schriftart- und -größe[,](#page-4-2) [Abbildung 10](#page-4-2).

#### **Farbe für Text und Hervorhebung ändern**

Unterhalb der Felder für Schriftart und -größe, befinden sich Symbole für die Zeichenfarbe und Zeichenhervorhebung . Diese können Sie nun auswählen, [Abbildung 11](#page-4-1) und [Abbildung 12.](#page-4-0)

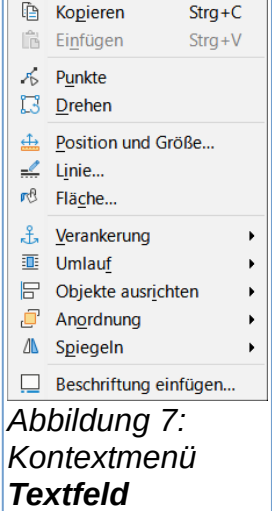

X Ausschneiden

 $Strg+X$ 

<span id="page-4-5"></span>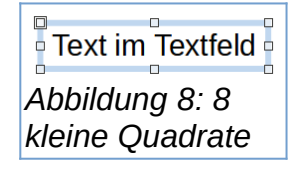

<span id="page-4-4"></span><span id="page-4-3"></span>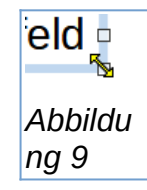

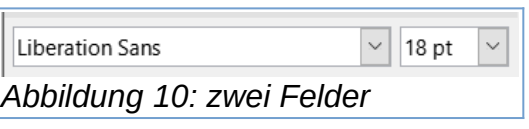

<span id="page-4-2"></span><span id="page-4-1"></span><span id="page-4-0"></span>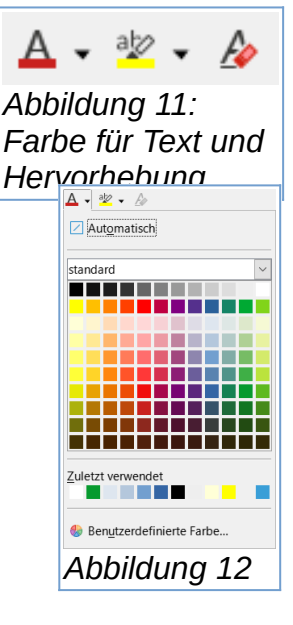

#### **Farbe für den Hintergrund ändern**

Wählen Sie die Farbe der Fläche und evtl. die Transparenz. Die Hintergrundfarbe (Fläche) des Textfeldes wählen Sie in der **Seitenleiste|Eigenschaften|Fläche**, [Abbildung 13](#page-5-0) :

- Ohne
- Farbe
- Farbverlauf
- Schraffur
- Bitmap
- Muster

<span id="page-5-0"></span>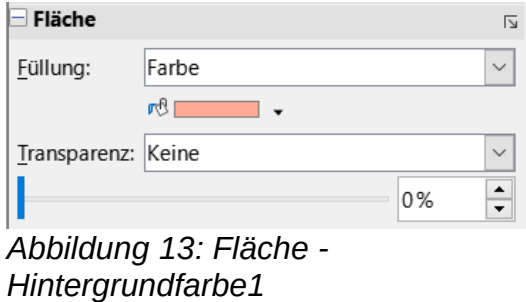

#### **Ecken abrunden**

Sie können auch die Ecken eines Textfeldes abrunden. Markieren Sie das Textfeld. Wählen Sie im Menü Format ► Textfeld und Form ► Position und Größe.... Im Dialog "Position und Größe" klicken Sie auf den Tab Schräg stellen / Eckenradius . Geben Sie den gewünschten Wert bei "Radius" ein, z.B. 0,8 cm und klicken auf den  $\overline{OK}$ .

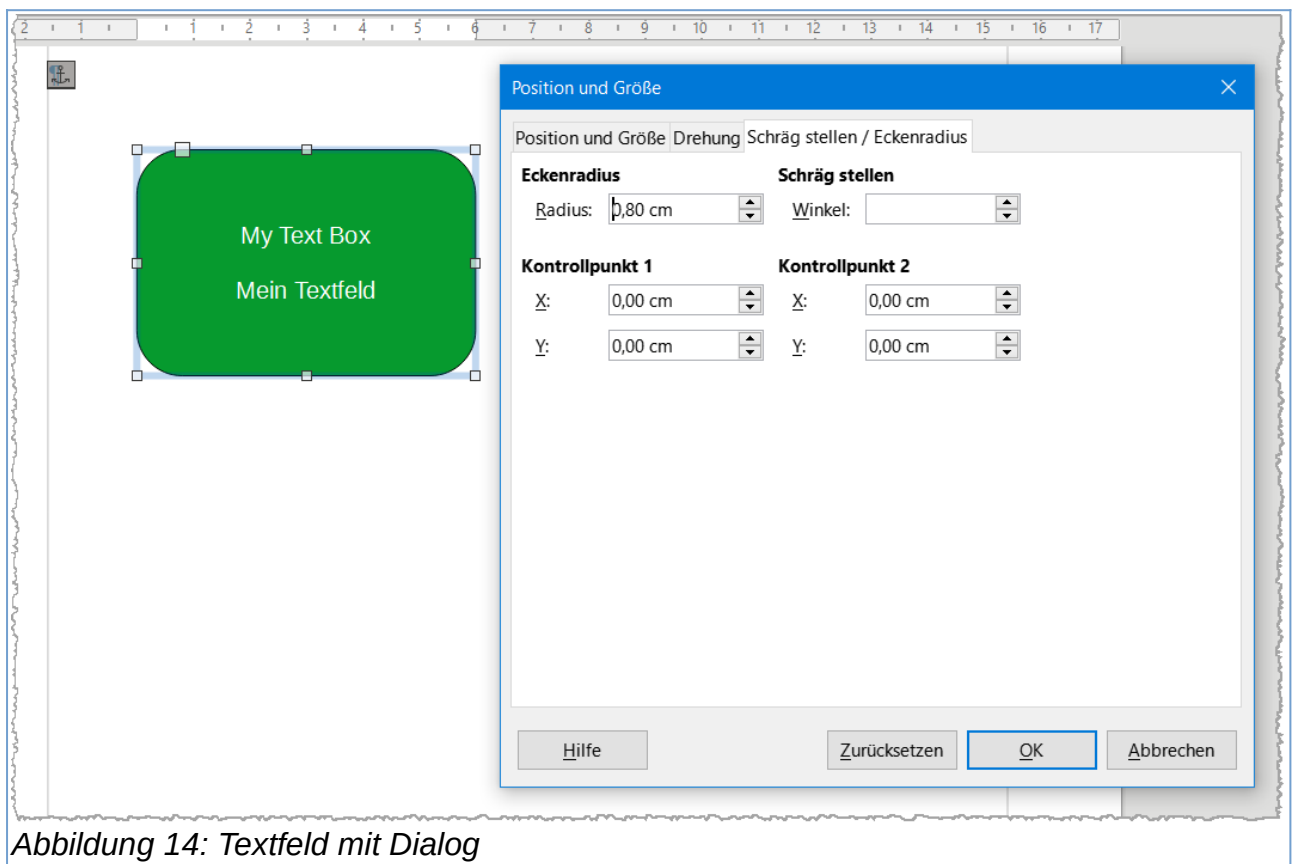

#### **Weitere Anpassungen für ein Textfeld**

In der **Seitenleiste|Eigenschaften**, haben Sie bei markiertem Textfeld weitere Anpassungsmöglichkeiten für:

- Fläche
- Linie
- Effekt
- Position und Größe

#### **Textfeld drehen**

Wenn das Textfeld ausgewählt ist, können Sie in der **Seitenleiste|Eigenschaften|Position und Größe** den Anfasser-Punkt auf dem Drehrad bei "Drehung:" ziehen und drehen. Sie können auch den gewünschten Winkel als Wert in ° (Grad) eingeben oder den Wert mit den Pfeiltasten nach oben oder unten ändern.

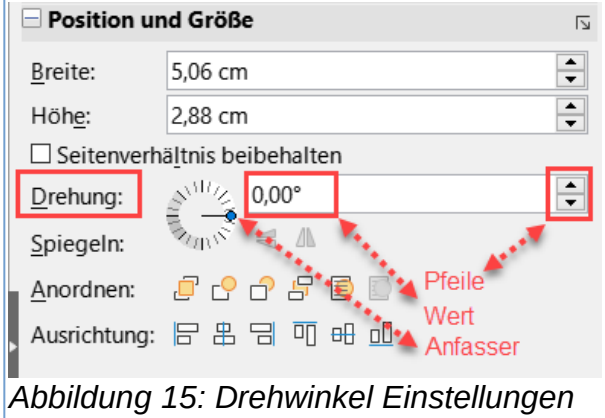

## **Copyright**

Dieses Dokument unterliegt dem Copyright © 2010–2022. Die Beitragenden sind unten aufgeführt. Sie dürfen dieses Dokument unter den Bedingungen der GNU General Public License (*<http://www.gnu.org/licenses/gpl.html>*), Version 3 oder höher, oder der Creative Commons Attribution License (*<http://creativecommons.org/licenses/by/3.0/>*), Version 3.0 oder höher, verändern und/oder weitergeben.

Warennamen werden ohne Gewährleistung der freien Verwendbarkeit benutzt.

Fast alle Hardware- und Softwarebezeichnungen sowie weitere Stichworte und sonstige Angaben, die in diesem Buch verwendet werden, sind als eingetragene Marken geschützt.

Da es nicht möglich ist, in allen Fällen zeitnah zu ermitteln, ob ein Markenschutz besteht, wird das Symbol (R) in diesem Buch nicht verwendet.

## **Mitwirkende/Autoren**

Harald Berger

## **Rückmeldung (Feedback)**

Kommentare oder Vorschläge zu diesem Dokument können Sie in deutscher Sprache an die Adresse *[discuss@de.libreoffice.org](mailto:discuss@de.libreoffice.org)* senden.

**Vorsicht** Alles, was an eine Mailingliste geschickt wird, inklusive der E-Mail-Adresse und anderer persönlicher Daten, die die E-Mail enthält, wird öffentlich archiviert und kann nicht gelöscht werden. Also, schreiben Sie mit bedacht!

## **Datum der Veröffentlichung und Softwareversion**

Veröffentlicht am 20.07.2022. Basierend auf der LibreOffice Version 7.3.

## **Anmerkung für Macintosh Nutzer**

Einige Tastenbelegungen und Menüeinträge unterscheiden sich zwischen der Macintosh Version und denen für Windows- und Linux-Rechner. Die unten stehende Tabelle gibt Ihnen einige grundlegende Hinweise dazu. Eine ausführlichere Aufstellung dazu finden Sie in der Hilfe des jeweiligen Moduls.

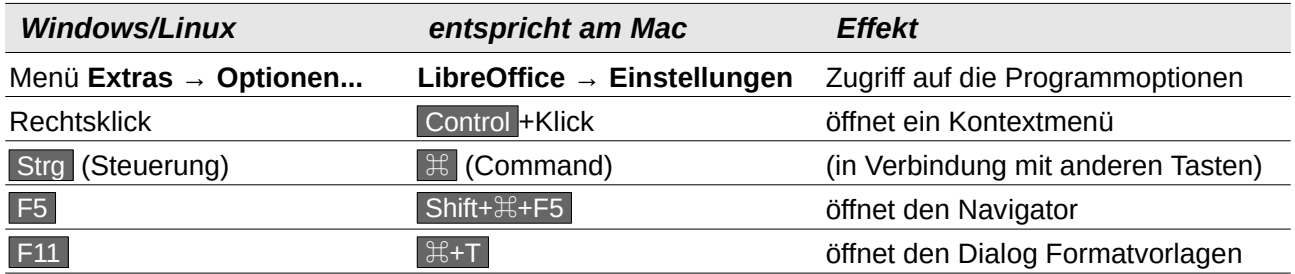